# Guía Instalación WSL

Instituto de Computación

Facultad de Ingeniería, Udelar

## 1 Introducción

Windows Subsystem for Linux (WSL) es una herramienta de Windows que permite trabajar en un ambiente Linux sin la necesidad de una máquina virtual o un *dual boot*. Su objetivo es lograr emular completamente una Shell (terminal) de Linux. Por lo tanto, cualquier bibliografía respecto a la misma funcionará para WSL.

## 2 Instalaciones

#### 2.1 WSL

1. Abrir el "Windows Command Prompt" (terminal) como administrador (click derecho y elegir la opción "Run as Administrator"), como puede verse en la Figura [1](#page-0-0)

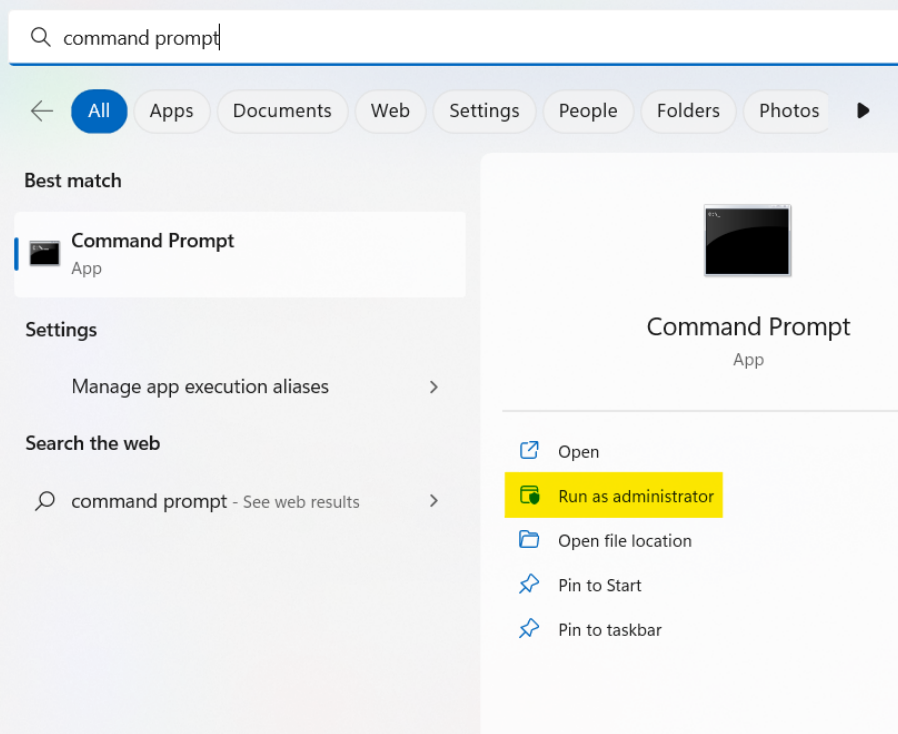

<span id="page-0-0"></span>Figure 1: Terminal de Windows

2. Ejecutar el siguiente comando en la terminal:

wsl --install

Este comando instala las funcionalidades necesarias para correr WSL. Además, debería también instalar la distribución por defecto (en este caso Ubuntu). En caso de querer instalar otra distribución se puede ejecutar:

wsl --install -d <distribución>

Donde  $\leq$ distribución $\geq$  es el nombre de la distribución a instalar. Una lista de todas las distribuciones disponibles puede obtenerse ejecutando: wsl --list --online

3. Reiniciar la computadora.

En caso de quedar dudas, de haber tenido problemas o de querer profundizar en el tema se recomienda seguir [este link.](https://docs.microsoft.com/en-us/windows/wsl/install-win10)

Aclaración: Existe la posibilidad de previo a hacer la instalación ya tener un programa de nombre "wsl". En caso de este no funcionar, seguir los pasos mencionados anteriormente, el cual instalara un programa de nombre "Windows Subsystem for Linux"

Si alguna distribución fue instalada, el próximo paso puede ser salteado. A partir de este paso, siempre que se mencione la terminal se referirá a la terminal WSL.

#### 2.2 Distribución

En el caso en el que en el paso anterior la distribución no se haya instalado automáticamente, es necesario descargar e instalar una, por ejemplo Ubuntu, desde Microsoft Store. Para esto, es necesario tener usuario de Microsoft.

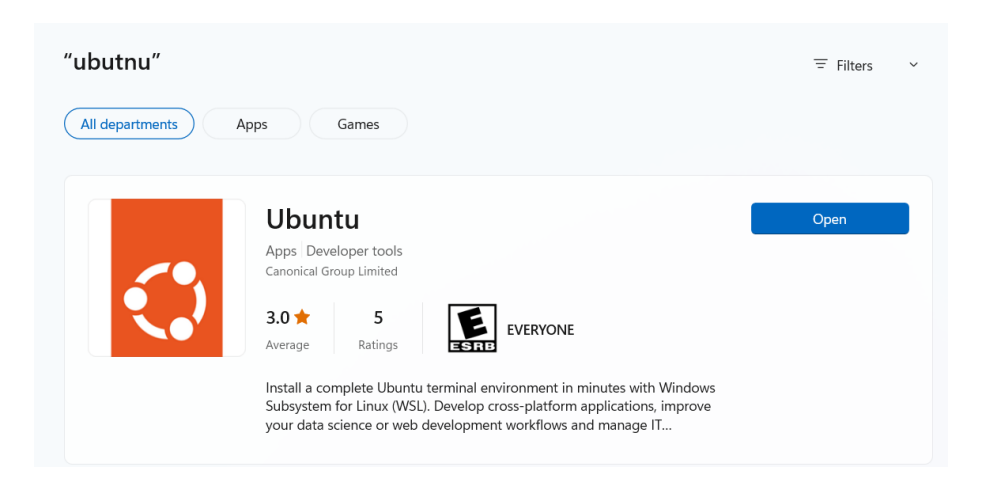

Figure 2: Ubuntu en Microsoft Store

Importante: para este paso es necesario haber reiniciado la computadora.

#### 2.3 Editor de Texto

Puede utilizarse cualquier editor de texto. A efectos de la guía se utilizará el Visual Studio Code (vscode). Para poder utilizar el mismo desde la terminal WSL, es necesario primero descargarlo en Windows. El archivo a descargar puede encontrarse aquí. Notar que NO se debe instalar el editor de texto desde la terminal WSL.

Luego, para poder utilizarlo desde la terminal WSL, se debe instalar la siguiente extensión en vscode.

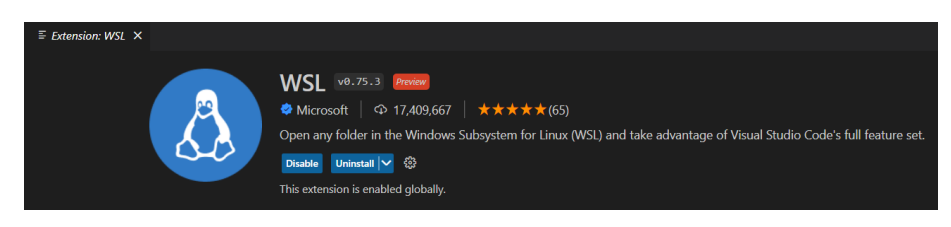

Figure 3: Extensión WSL

Por último, alcanza con ejecutar *code [nombre\_archivo]* desde la terminal para abrir el archivo deseado en el editor de texto.

### 3 Instalar un compilador de Pascal

Para instalar un compilador alcanza con seguir el instructivo "Instalación Free Pascal en Linux", disponible en la sección de Laboratorio del curso. Es importante hacer la instalación por manejador de paquetes.

En caso de haber hecho la instalación directa es posible recibir un mensaje de segmentation fault al ejecutar programas. En caso de ser así es necesario eliminar el programa instalado y realizar la instalación por manejador de paquetes. Para desinstalar el programa alcanza con:

- Desinstalar: Ir al directorio donde se encuentre el directorio fpc-3.0.4/ y ejecutar "rm -fR fpc-3.0.4" o el nombre del archivo correspondiente. Luego, ejecutar: "rm /.fpc.cfg".
- Instalar Pascal por manejador de paquetes.
- Resetear el  $PATH$ : ejecutar "PATH= $$(getconf$  PATH)", que debería resetear todos los paths a su configuración por defecto.

### 4 Próximos pasos

Una vez ya instalado el ambiente de trabajo, es necesario seguir el instructivo de "compilación" [en Linux",](https://eva.fing.edu.uy/mod/page/view.php?id=58945) disponible en la sección de laboratorio del EVA del curso.